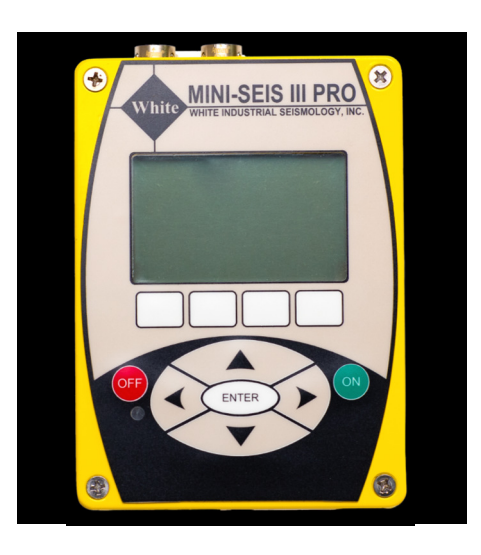

## **Il Pro è progettato tutti i tipi di monitoraggi sismici.**

- •Configurazione a 4 o 8 canali.
- • Frequenza di campionamento di 4 o 8 canali fino a 16K.
- Durata della forma d'onda da 1 a 120 secondi. •
- •Frequenza di un canale singolo di 64K e 128K.
- • Sensori non standard supportati tramite hardware personalizzato e SDA V13.
- Frequenza di campionamento dell'istogramma fino a 16K (4 canali) o 8K (8 canali).
- Oltre 3,5 GB di memoria disponibile. •
- • USB ad alta velocità con collegamento a chiavetta
- Accesso remoto ai dati tramite porta rs232. •
- •Gamma dinamica a 16 bit.
- •GPS opzionale

R

**SM3 Pro™Guida Rapida**

#### **Generale**

- 1. Collegare il geofono triassiale e il microfono al sismografo tramite i connettori sul lato. Non è importante quale connettore usate sono indifferenti.
- 2. Accendere il sismografo e attendere che l'elaborazione dei dati termini attraverso la schermata iniziale, la schermata di calibrazione e la schermata di stabilizzazione.

### **Waveform mode**

- 1. "Waveform mode" viene utilizzata per registrare vibrazioni transienti.
- 2. Dalla schermata principale premere ENTER per visualizzare la schermata delle modalità. Se la modalità operativa corrente non è Waveform, premere il tasto freccia destra e selezionare Waveform.
- 3. Nella schermata di configurazione della forma d'onda impostare i parametri sui valori desiderati.
- 4. Tornare alla schermata principale e attivare il trigger o attendere che il display si spenga. Il trigger si attiverà automaticamente.
- 5. Il sismografo sta ora registrando in modalità Waveform.

### **Histogram Mode**

- 1. Dalla schermata principale premere ENTER per visualizzare la schermata delle modalità. Se la modalità operativa corrente non è Histogram, premere il tasto freccia destra e selezionare Histogram. Se il sismografo è armato in modalità Waveform, dovrà essere disattivato prima di poter modificare il tipo di modalità.
- 2. Nella schermata di configurazione della forma d'onda impostare i parametri sui valori desiderati.
- 3. Utilizzare il tasto di programmazione Activate per attivare la registrazione continua.
- 4. Utilizzare il tasto di programmazione Deactivate per disattivare la registrazione continua.

# **Download dei dati tramite PC**

- 1. Installa Seismograph Data Analysis V13 da www.ntx-int.com/download
- 2. Il driver USB deve essere installato prima dell'uso. In V13, fare clic su Communication - install Driver USB Mini-Seis III Pro e 32 o 64 bit.
- 3. Collega il cavo USB per computer in dotazione allo strumento e al computer.
- 4. Accendere il sismografo. Dovresti sentire un suono quando viene creato rilevato lo strumento.
- 5. In SDA V13, fare clic su Communication –Local Contact, selezionare la porta corrispondente a Pro VCP.
- 6. Nella finestra di dialogo Communication Success selezionare l'opzione di download desiderata.
- 7. A seconda di ciò che è selezionato, all'utente potrebbe essere presentato un elenco di file o il download potrebbe procedere in base al numero dell'evento.

## **Download dei dati tramite chiavetta USB**

- 1. Collegare il cavo della chiavetta USB in dotazione alla centralina e a una chiavetta.
- 2. Accendi il Pro e vai alla schermata degli eventi.
- 3. Scegliere il tasto funzione Copy.
- 4. Scegliere di copiare tutti gli eventi, un intervallo di numeri di eventi o un intervallo di date degli eventi.